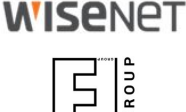

# **ANPR Application** Integration

# NVR; WAVE, SSM, JSON over HTTP NumberOK Meta; WebAPI

© 2020 Hanwha Techwin Co., Ltd. © 2020 FF Group All rights reserved

## **Intro**

 $\frac{1}{2}$ 

This document introduces **ANPR integration features**:

- **•** send LP to **NVR** on recognition
- send every ANPR event as a bookmark to **Wave VMS**
- **●** send every ANPR event as a dynamic event to **SSM VMS**
- **●** send every ANPR event to **NumberOK SMB Meta**
- send every ANPR event as a **JSON** document along with an LP snapshot over HTTP(s)
- native **WebAPI** to manage the app

Latest edition always available as [PDF](https://goo.gl/PZoU14) and [Power Point](https://goo.gl/ndBhW3)

Last updated **2021-04-21** *(Latest update: Slide #6 - Wisenet Wave Integration)*

[Other useful resources](#)

## Application Integration **Reactions**

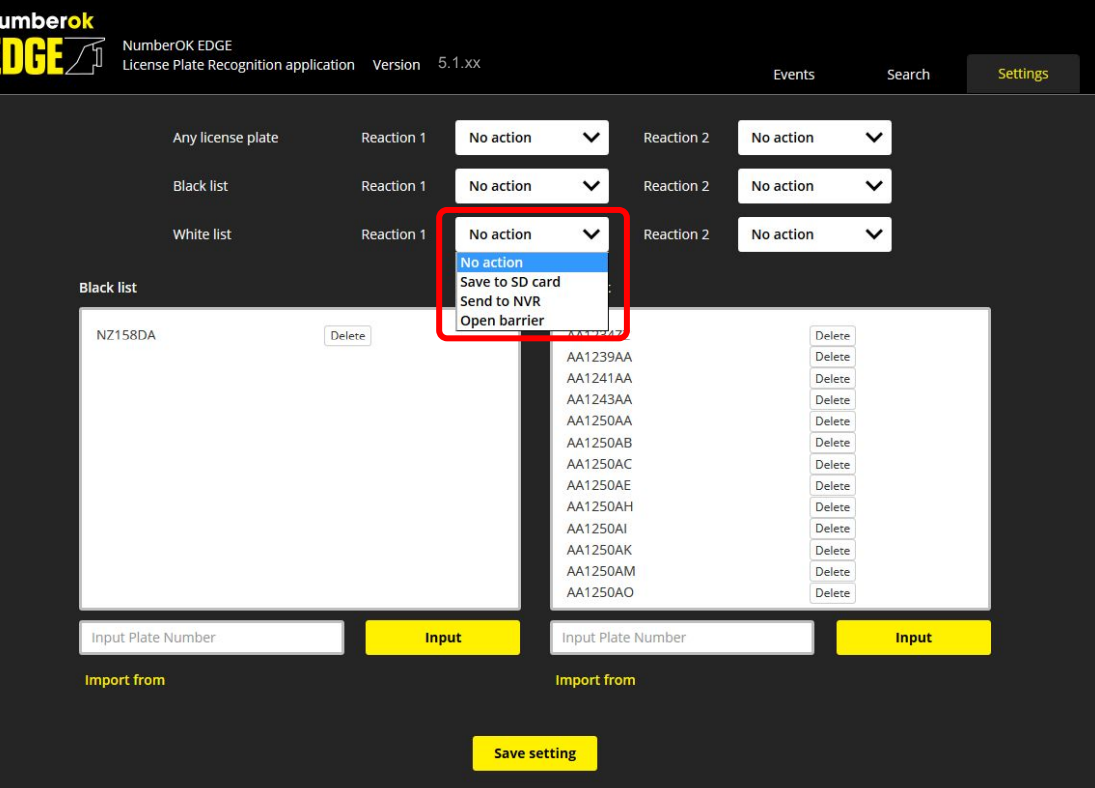

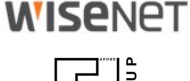

 $\frac{1}{\sqrt{2}}$ 

Recognized license plate text is sent over to NVR only if a reaction set up.

You may opt to sending LPs to NVR on either or each of

- every LP occurrence
- blacklisted LP occurrence
- whitelisted LP occurrence

Setting up NVR is required to enable receiving data from the app.

## Application Integration Send LP to NVR - NVR settings

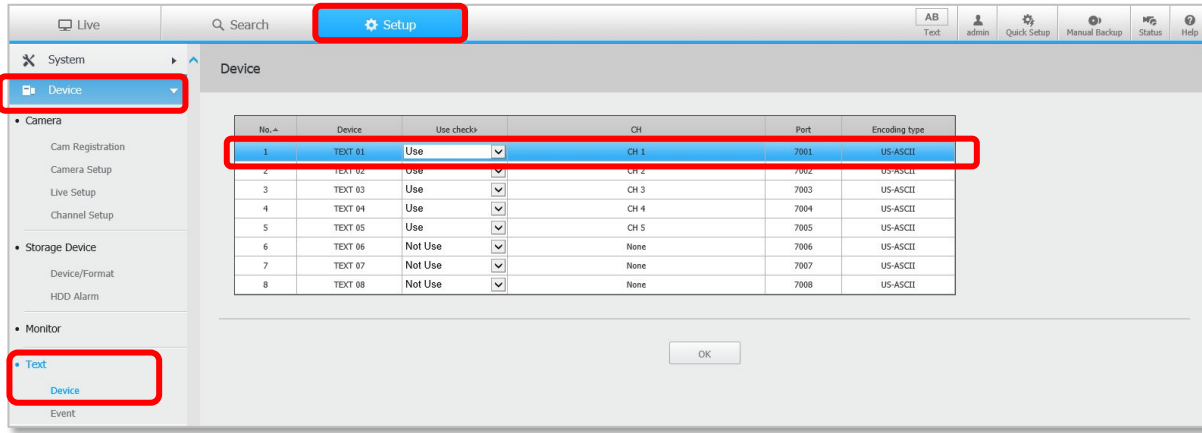

**WISENET**  $\frac{1}{2}$ 

Check the NVR settings to obtain corresponding Port number in **Device** > **Text** > **Device setting** (by default port 7001 for CH 1, 7002 for CH 2, etc.)

Set **Use** per channels as appropriate.

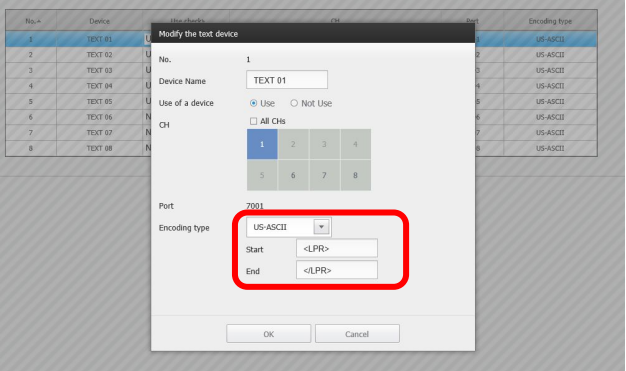

Click the channel row to open channel settings.

Set

- **● Encoding type** : **US-ASCII**
- **● Start** string : **<LPR>**
- **● End** string : **</LPR>**

NB! NVR may not show LPR events if there is no video stream bound to the same channel!

## Application Integration Send LP to NVR - App settings

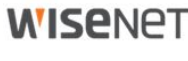

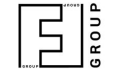

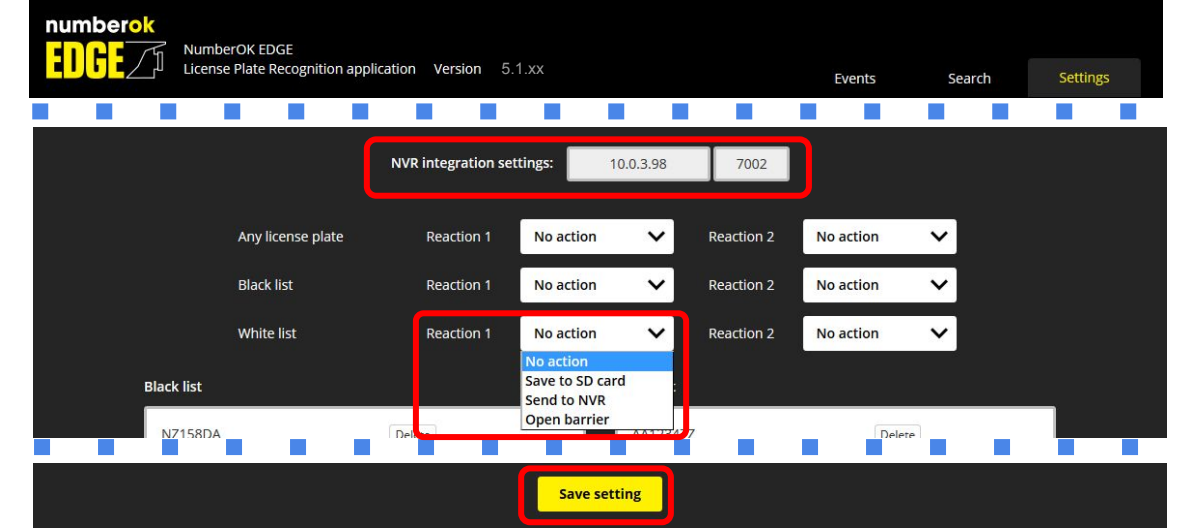

Incorrect NVR settings or bad connectivity may affect overall **reload** the page. performance and result in timeouts.

Set NVR **IP/port** as appropriate.

Assign **Send to NVR** reaction for either ANPR event.

**Save settings**.

Restart Application via Web Viewer whenever NVR settings being changed: Go to **Setup** > **Open Platform** > **Open Platform** Click **Stop** Wait for 10 seconds Click **Start** Navigate back to the app and

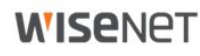

 $\frac{1}{2}$ 

## Application Integration Integrations - Wave VMS (available since v.5.1.21)

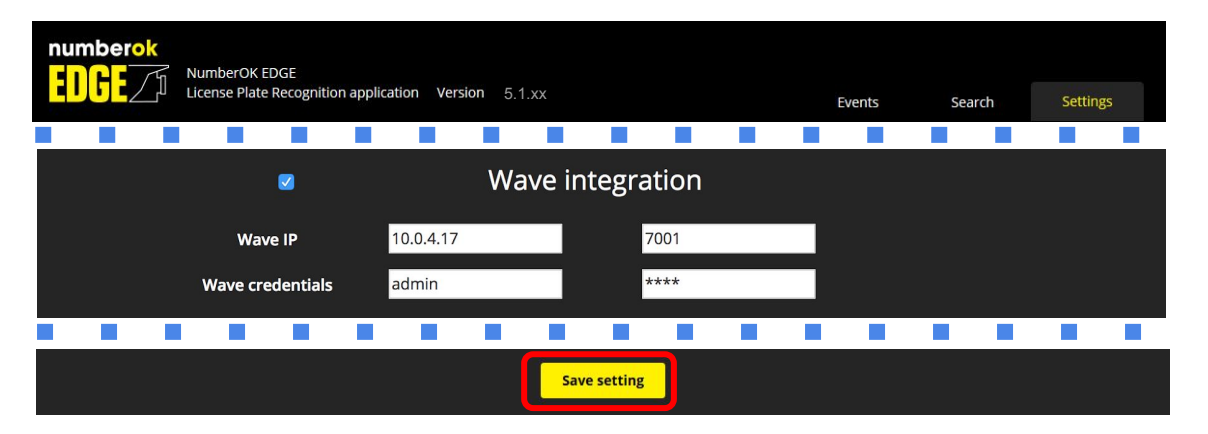

This method is intended for integration with Wave VMS.

Recognition events from camera will appear in Wave VMS as browsable and searchable bookmarks.

You will also see license plates on a timeline in bookmark view mode.

We send Generic Events as well, so you can create various Tick **Wave settings** check-box. Tick **Wave settings** check-box.

Input Wave server IP address and port, and Wave credentials and click **Save settings**. Please refer to Wave VMS user manual for further details on working with bookmarks.

Integration demo video (02:12): [https://youtu.be/SoxNkp7\\_G-g](https://youtu.be/SoxNkp7_G-g)

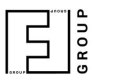

## Application Integration Integrations - Wisenet SSM (available since v.5.1.24)

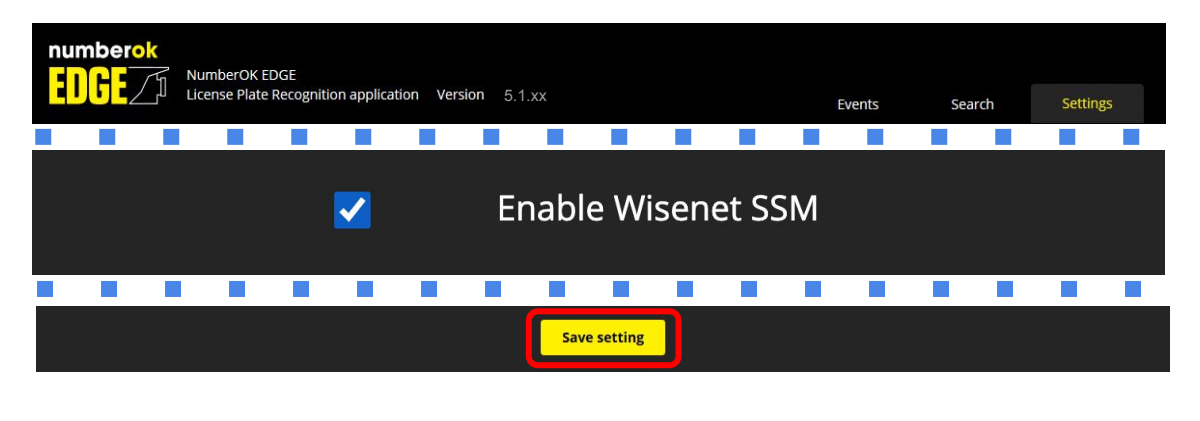

This method is intended for integration with Wisenet SSM video management system. Our edge application generate Dynamic events inside of the camera, which are available via SUNAPI protocol. SSM ANPR plugin allows to manage vehicle access, generate alerts and overview the recognition results from Hanwha cameras.

Tick **Enable Wisenet SSM** check-box.

Receiving and processing ANPR events is available in SSM starting from 2.10.7 version. Please contact your Hanwha representative to receive additional patch for NumberOk Edge support. Follow the ANPR configuration Guide for Wisenet SSM configuration. Please ensure you have ANPR license enabled in SSM

 $\frac{1}{2}$ 

## Application Integration Integrations - NumberOk SMB Meta

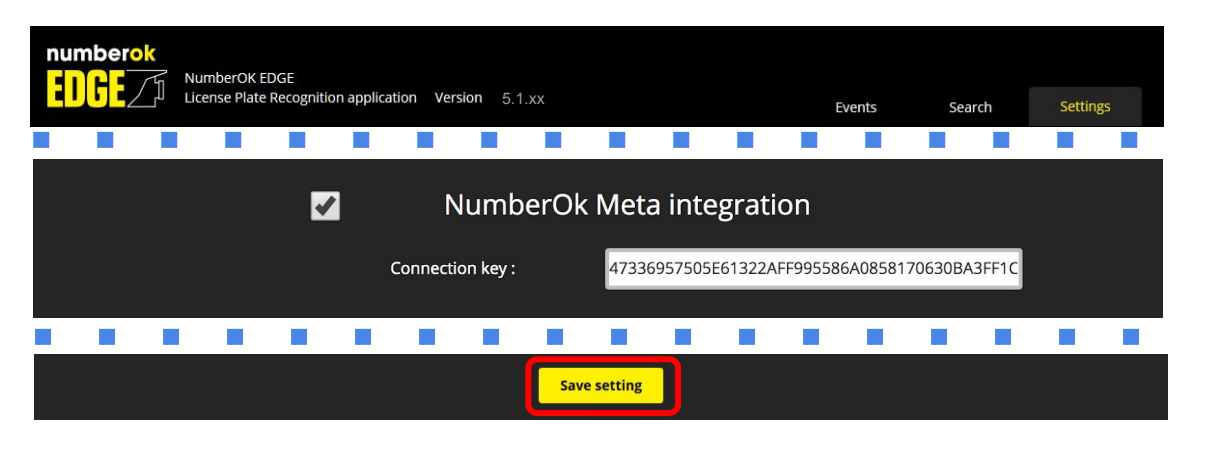

This method is intended for integration with NumberOk SMB Meta server solution, which offers business solutions like car park access control with multiple ANPR cameras.

Recognition events from camera will appear in NumberOk Meta and can be used to manage access.

Tick **NumberOk-cloud settings** check-box.

Insert generated key from NumberOk SMB Meta. The key is used to identify and register the camera as a source of ANPR data with NumberOk SMB Meta.

Please refer to NumberOk SMB Meta user manual for further details.

 $\frac{1}{2}$ 

## Application Integration JSON over HTTP(s) - App settings

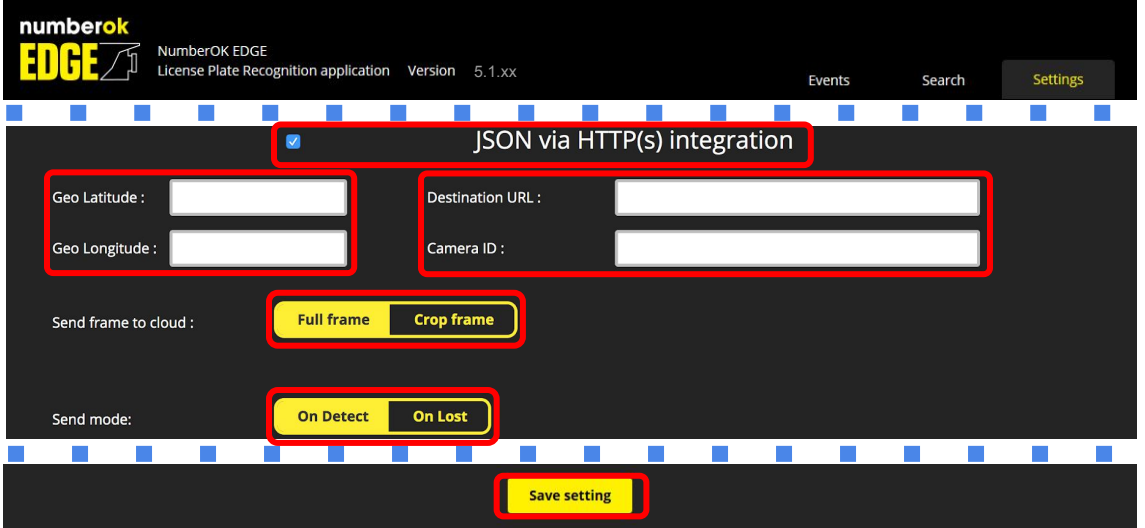

This integration is intended for integration with FF Limbio cloud solution.

However any system that is able to receive data via HTTP(s) POST and parse JSON can benefit from this method.

Tick **JSON via HTTP(s) integration** check-box.

Assign **Geo Latitude** and **Geo Longitude**; these values will be sent along with each ANPR event.

While values above are optional these will help visualize results on a map correctly when required.

Put data receiver URL to **Cloud URL** if different from default. Assign **Camera ID Provider**; this value will be sent along with ANPR event data and used to identify camera at FF Limbio cloud. Please, make it unique e.g. by adding MAC address or other unique identifier to distinguish event sources on receiving party.

Select **type of image** to be sent along with event data - **full frame** or **license plate crop**.

Select the moment camera sends event - **On Detect** or **On Lost. Save settings**

## Application Integration JSON over HTTP(s) - Event Data Example

Multipart HTTP(s) POST payload contains JSON data and associated image.

```
{
  "packetCounter":"25523",
  "datetime":"20181212 163419000",
  "plateText":"\u0031\u0039\u005a\u0046\u005a\u004c",
  "plateCountry":"NLD",
  "plateConfidence":"0.719640",
  "carState":"new",
  "geotag":{"lat": 50.418114,"lon": 30.476213},
  "imageType": "plate",
  "plateImageType": "png",
  "plateImageSize": "0",
  "carMoveDirection":"in",
  "timeProcessing":"411",
  "timeDetection":"20181212 163419000",
  "plateCoordinates":[480, 270, 216, 30],
  "carID":"72006",
  "GEOtarget":"",
  "datetimezone":"2018-12-12T16:34:19+0200",
  "carVerticalDirection":"up",
  "recognitionZone":"1",
  "imagesURI":["/home/setup/opensdk/html/NumberOkEdgeHanwha/images/images/20181210171447…", ...],
  "plateASCII":"19ZFZL",
  "plateUnicode":"\u0031\u0039\u005a\u0046\u005a\u004c",
  "sensorProviderID":"CAM_00166CC39D44"
```
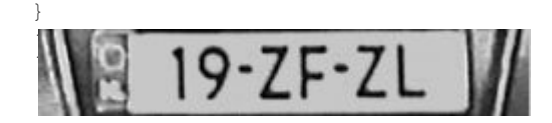

Not receiving event images?<br>
and the contract of the contract of the contract of the contract of the contract of the contract of the contract of the contract of the contract of the contract of the contract of the contract Check the [troubleshooting guide.](https://goo.gl/npu6n9)

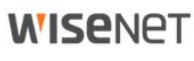

 $\frac{1}{2}$ 

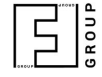

# Application Integration JSON over HTTP(s) - Structure

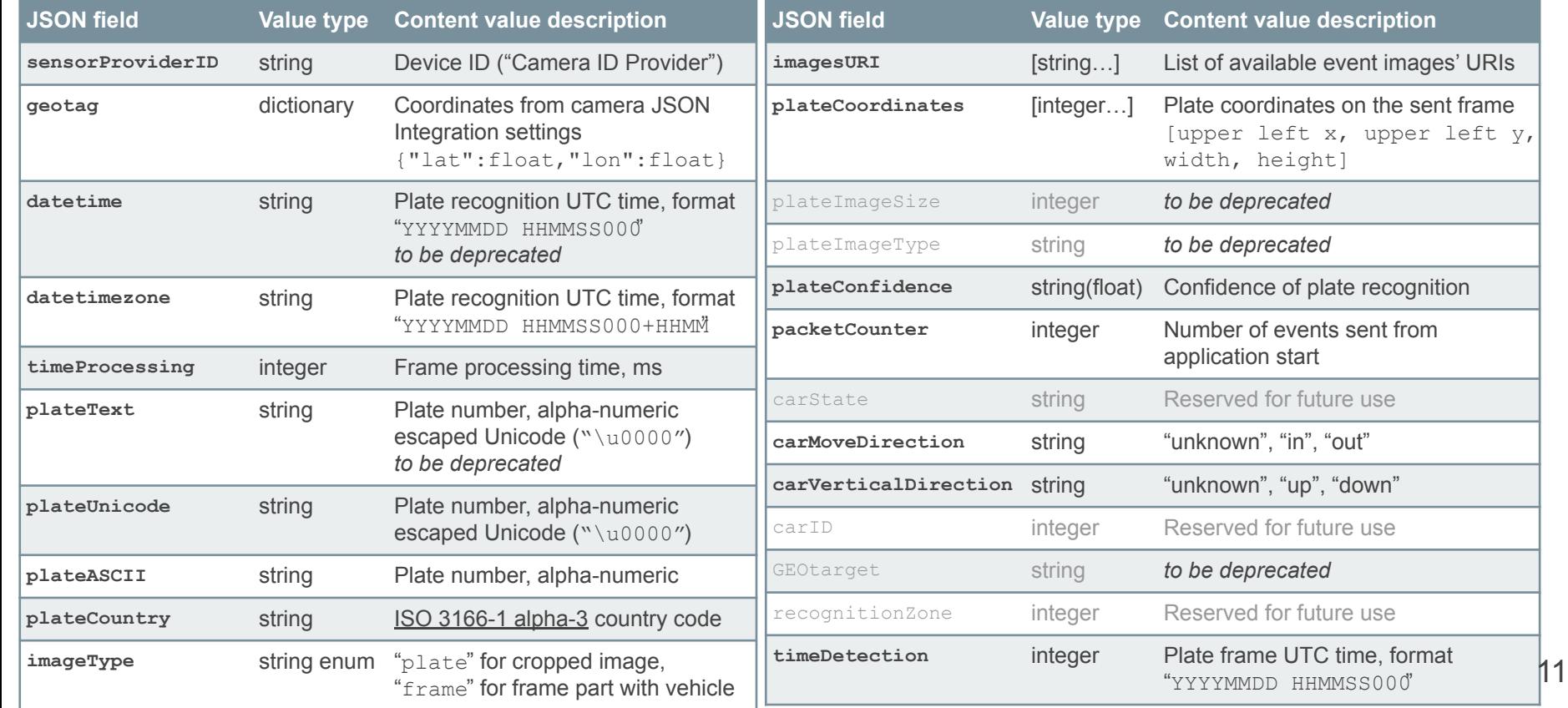

## Application Integration Web API

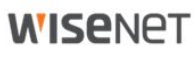

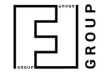

Web-API allows to:

- search and retrieve events
- populate lists in bulk or one-by-one
- remove particular plate numbers
- export lists
- export and update app settings

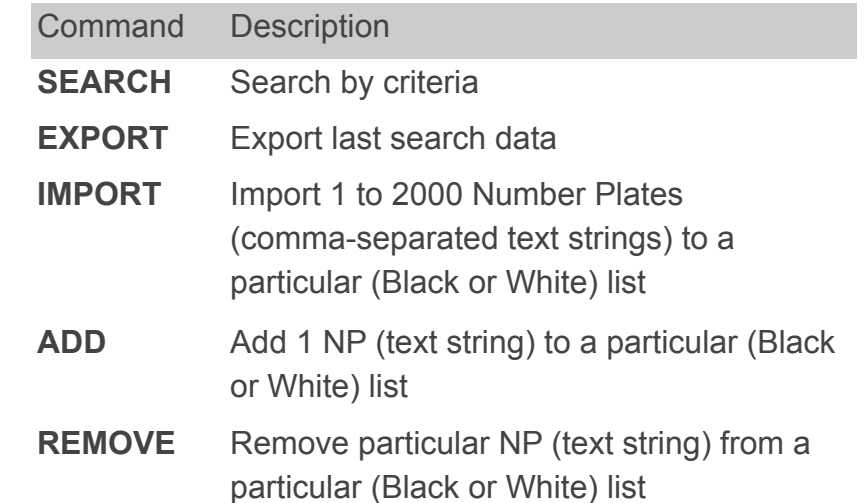

Please, refer to [Web API Specifications and Guide \( https://goo.gl/3QZM9c \)](https://goo.gl/3QZM9c) for further details.

# Useful resources

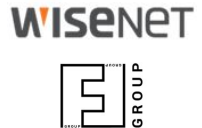

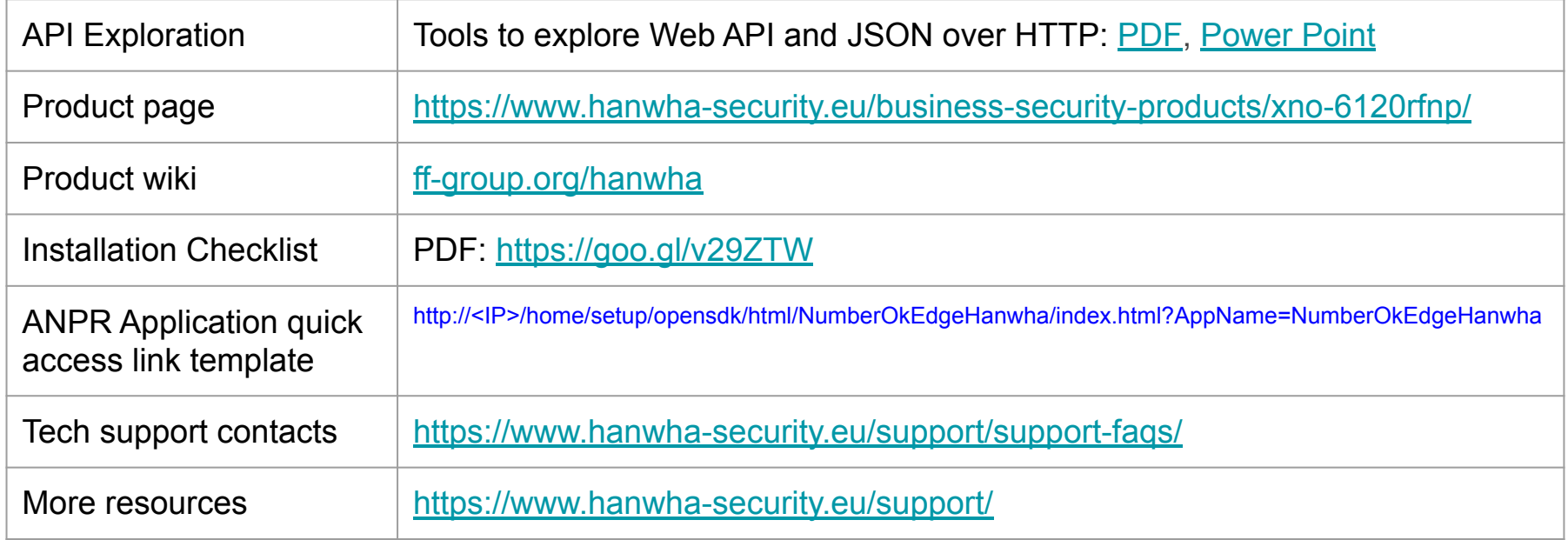